## **How to Enroll in Benefits 24/7**

1. Log in to [Benefits](https://benefits247.hca.wa.gov/auth) 24/7, then click on 'Log in to Benefits 24/7' under Subscriber/Benefits administrator login.

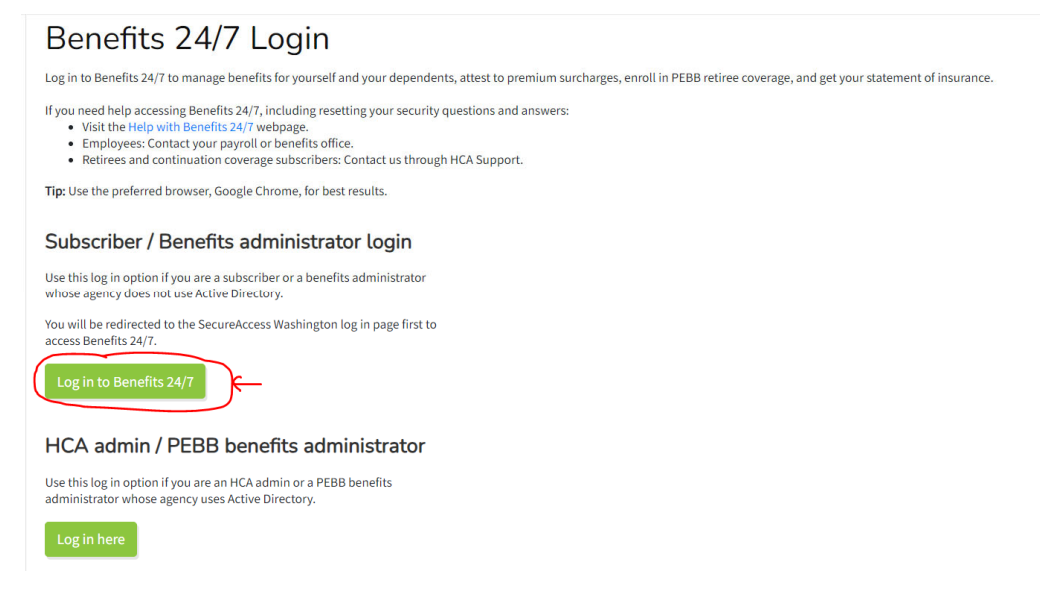

When you first log into Benefits 24/7, you will be asked to create a SecureAccess Washington (SAW) account for security purposes. If you need help, visit Help with [Benefits](https://www.hca.wa.gov/employee-retiree-benefits/help-benefits-24/7) 24/7.

2. When you are in Benefits24/7, select the "Newly Eligible" chevron.

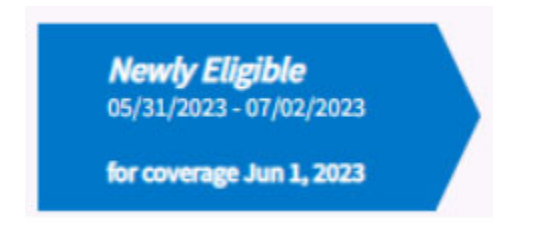

If the chevron does not show up, contact Payroll. Payroll needs to set up your PEBB eligibility first before the chevron shows up. If it is not there, you might have not been set up yet.

3. The enrollment wizard opens.

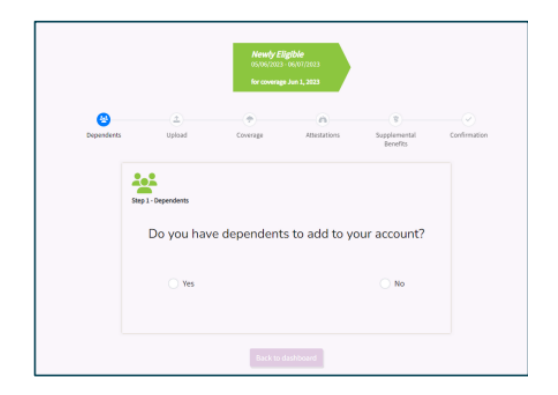

4. If you are adding dependents, select the "Yes" radio button, then select the 'Next' button.

If you are not adding dependents select the 'No' radio button, then select the 'Proceed to elect coverage'. Skip to step 16.

5. On the Dependent Information page enter the dependent's information.

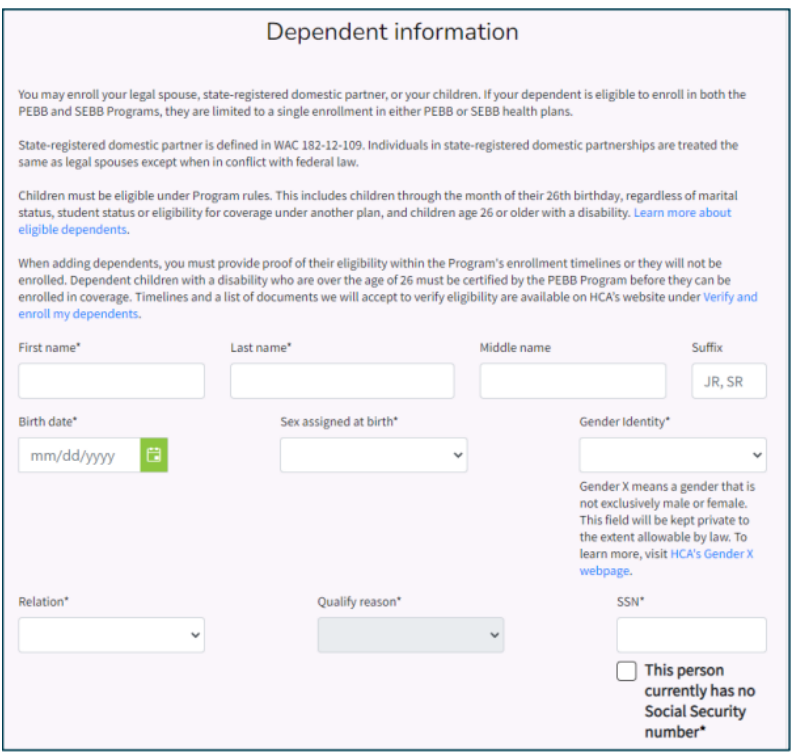

- 6. Select 'Let's add coverage to your dependent'.
- 7. Select the checkbox next to the benefits you are requesting to enroll the dependent in, medical, dental, or medical or dental.

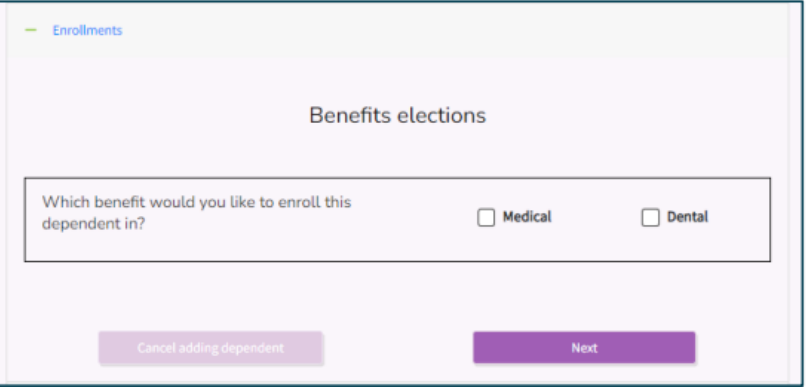

8. Select 'Let's make tobacco attestations for this dependent'. Select the 'Yes' or 'No' radio button, based on your dependent's attestation. The tobacco surcharge screen does not display if the dependent is under the age of 13. Select 'Continue to the Spouse or stateregistered domestic partner coverage surcharge attestation'. This option will only display if the dependent is a spouse or state registered domestic partner.

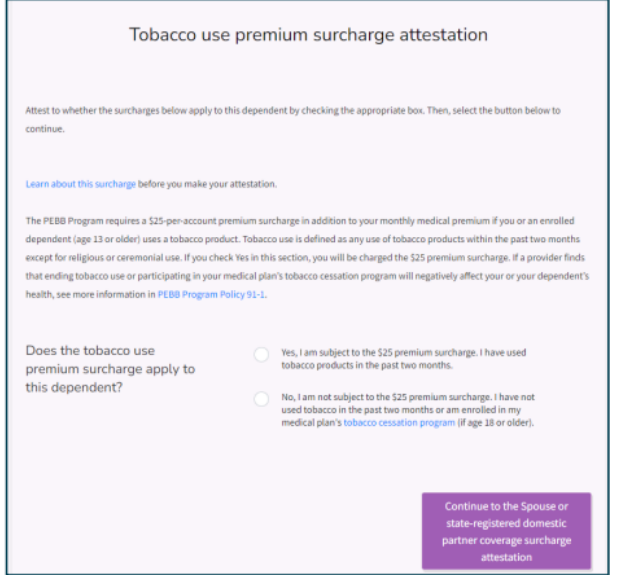

9. Select the 'Yes' or 'No' next to each question. Up to six questions will display when 'Yes' is the response. If you answer 'No', additional questions will not display. The radio button will display the final answer. If the answers to all questions are 'Yes', you may complete and submit the spouse and state-registered domestic partner calculator to determine the final response.

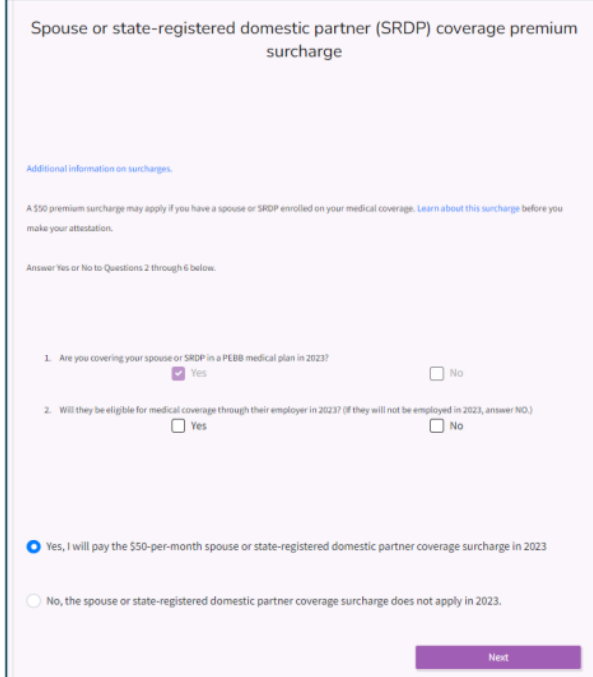

- 10. Select 'Next'.
- 11. Select 'Proceed to dependent review'. Review the information to verify enrollment is correct. Select 'Save and finish this dependent'.

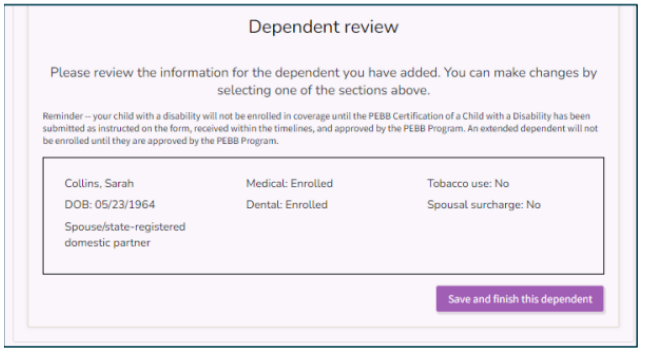

12. If you have additional dependents to add, select the 'Yes' radio button to go back through the previous steps for each dependent. If you do not have additional dependents to add, select the 'No' radio button. Select 'Next'.

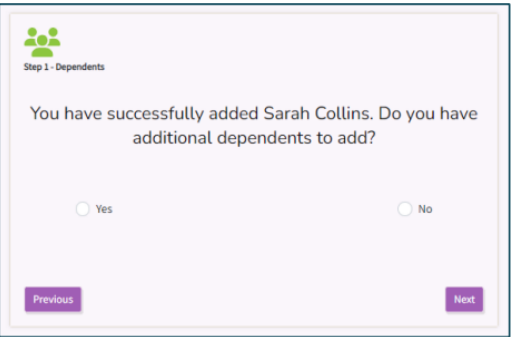

13. Review the enrollment for the dependent. If updates are required, select 'Edit Dependent'. If the account is correct select 'Let's upload eligibility documents for your dependents'.

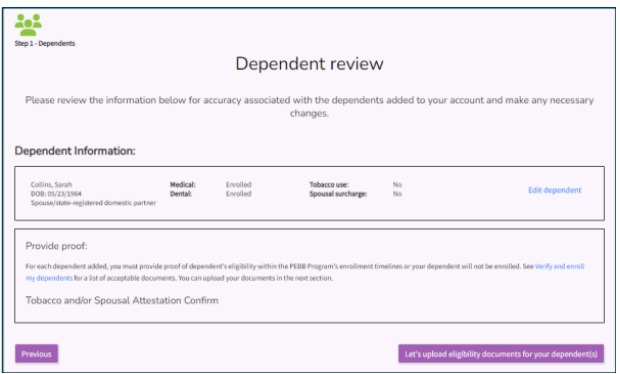

14. Upload dependent verification documents.

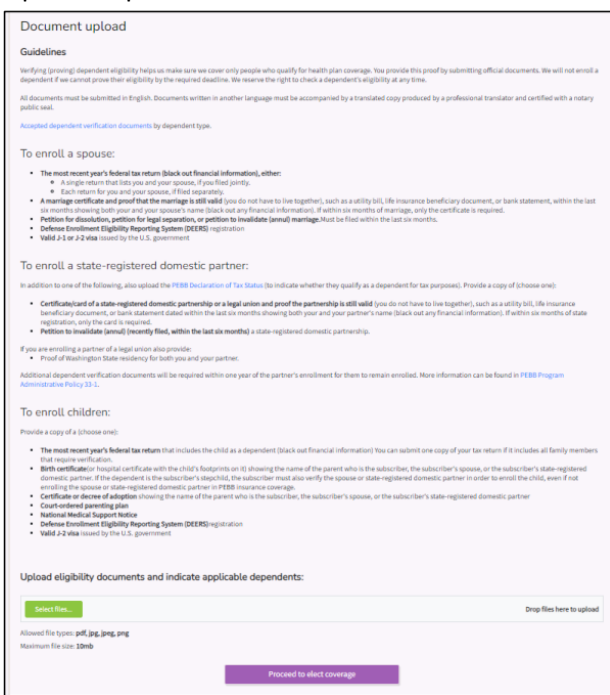

- 15. Once document is uploaded, select "Proceed to elect coverage".
- 16. Select the checkbox next to the desired medical plan. Or select the checkbox next to 'Waive medical coverage' if you are waiving medical for other employer‐sponsored coverage, TRICARE, or Medicare.

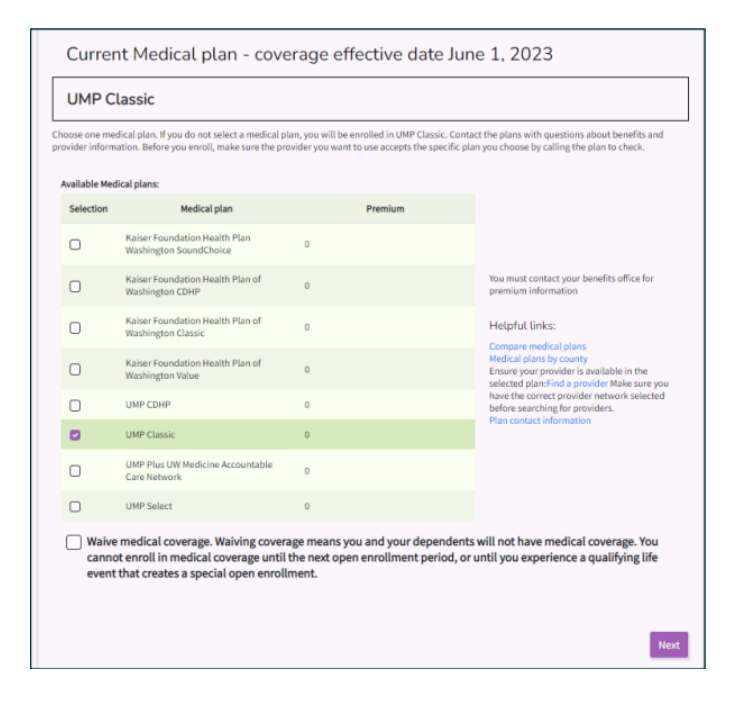

17. Select "Next" then select the checkbox next to the desired dental plan. Select "Next" again.

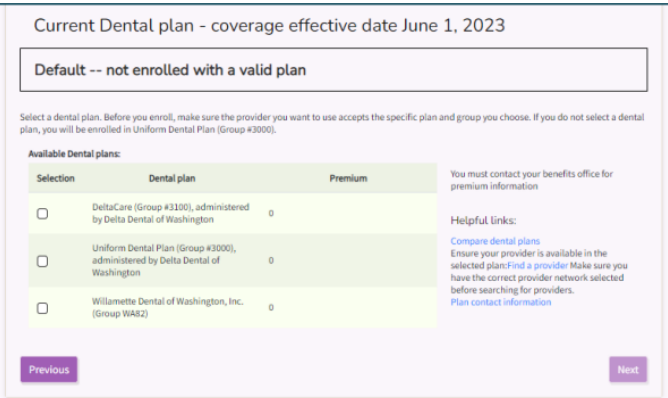

18. Review the elections. Select 'Confirm and let's complete tobacco attestation'.

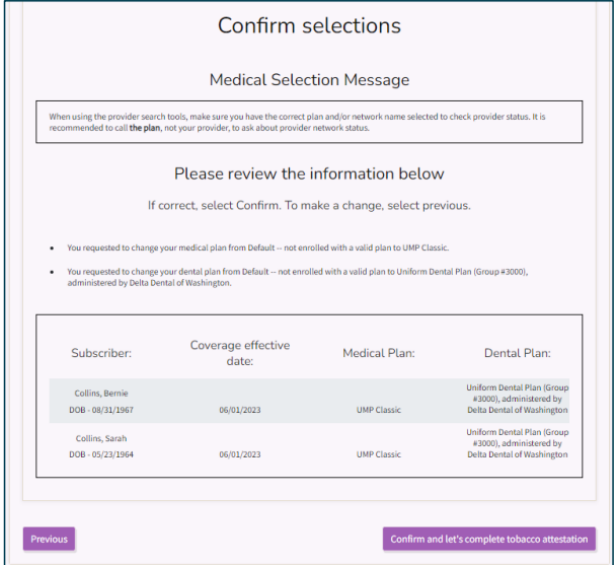

19. Select "Next".

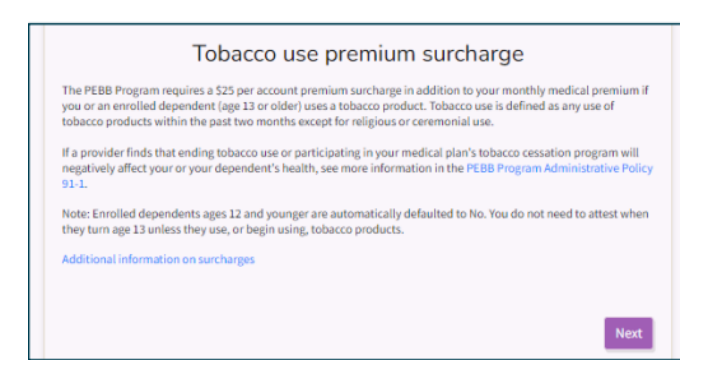

20. Select 'Yes' or 'No' on the tobacco surcharge question.

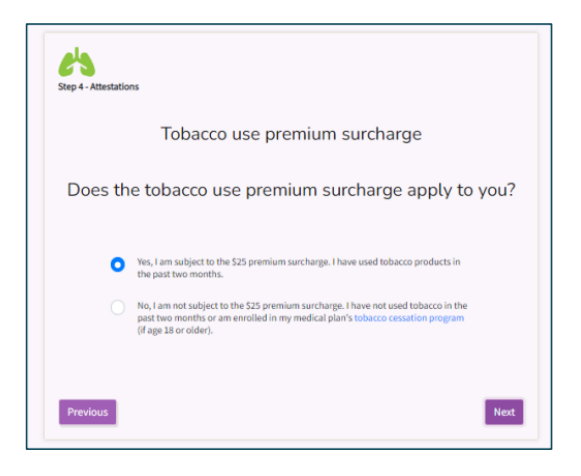

21. Review the Legal Notice. Select "Next".

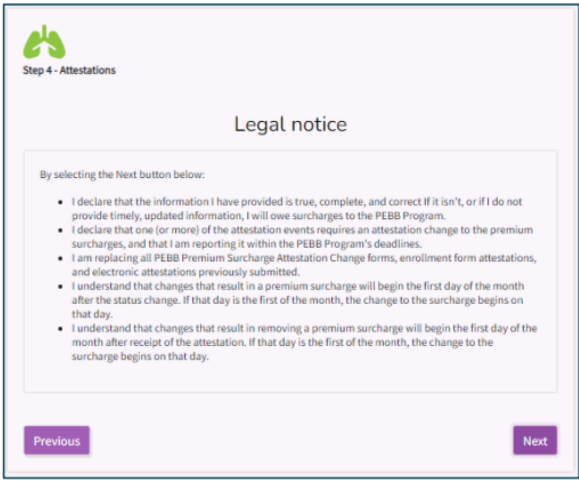

22. Review the attestation. Select 'Confirm and let's review supplemental coverage'.

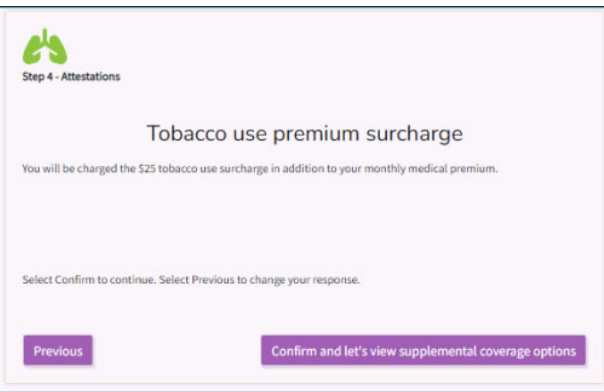

23. Select the desired employee‐paid LTD coverage.

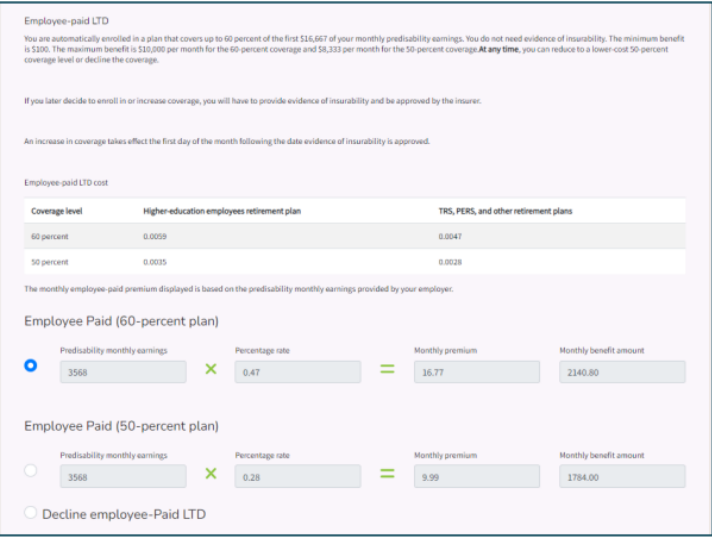

- 24. Scroll down and select "Continue and Review".
- 25. Review the health coverage enrollment information. Select "Next".
- 26. Review the LTD enrollment. Select "Next".
- 27. Review the Legal Notice. Select "Confirm".
- 28. Select "Download elections" and keep a copy of the enrollment summary. If you would like to receive email notifications, enter your email address. Select "Sign up for email delivery" checkbox.
- 29. Notify Payroll at despayroll@des.wa.gov.